1) Переходим на сайт new.znanium.com и нажимаем кнопку «Регистрация»

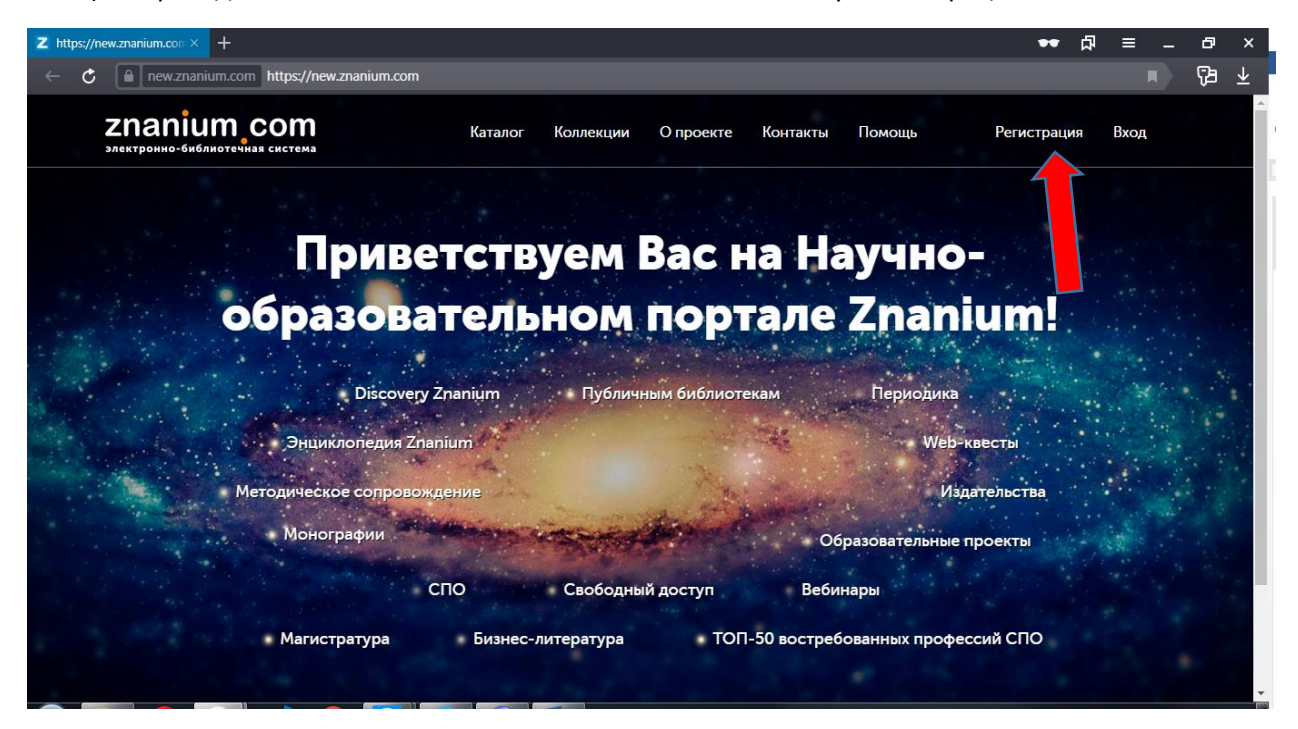

2) Проходим регистрацию на сайте.

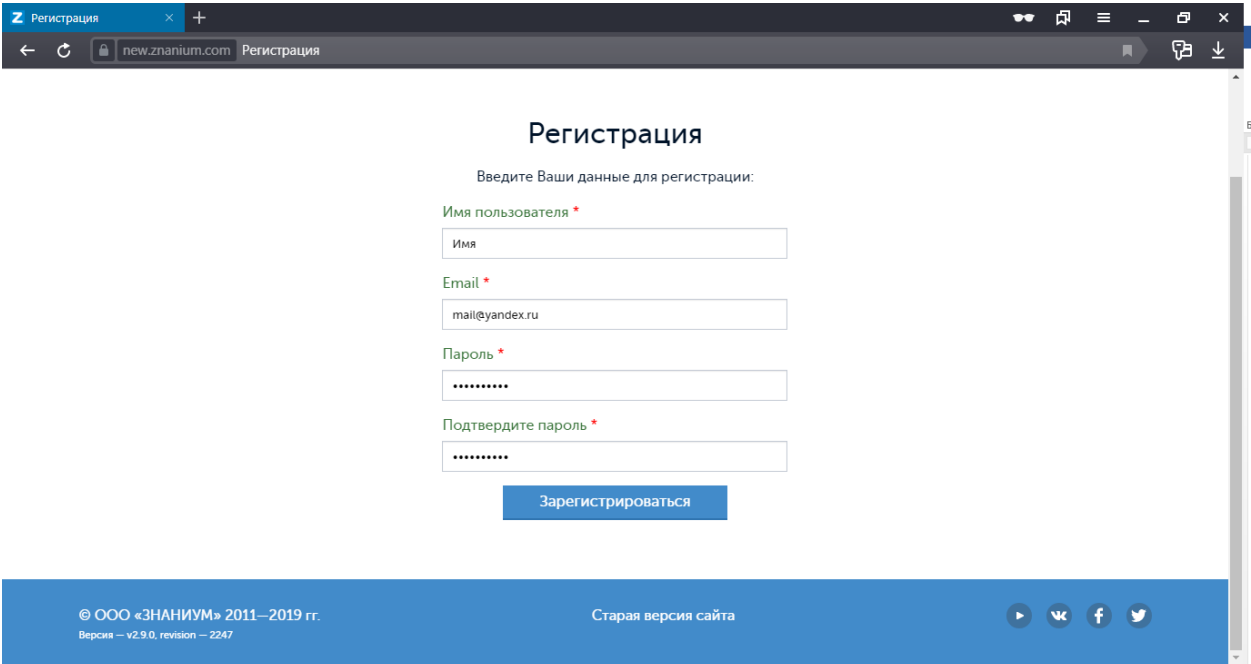

- 3) После регистрация на указанный при регистрации электронный адрес, будет отправлено письмо с подтверждение регистрации – подтверждаем.
- 4) После подтвержедния будет осуществлён вход на сайте new.znanium.com. Если этого не произошло переходим на сайте и нажимаем кнопку «Вход», вводим информацию указанную при регистрации.
- 5) Переходим в личный кабинет.

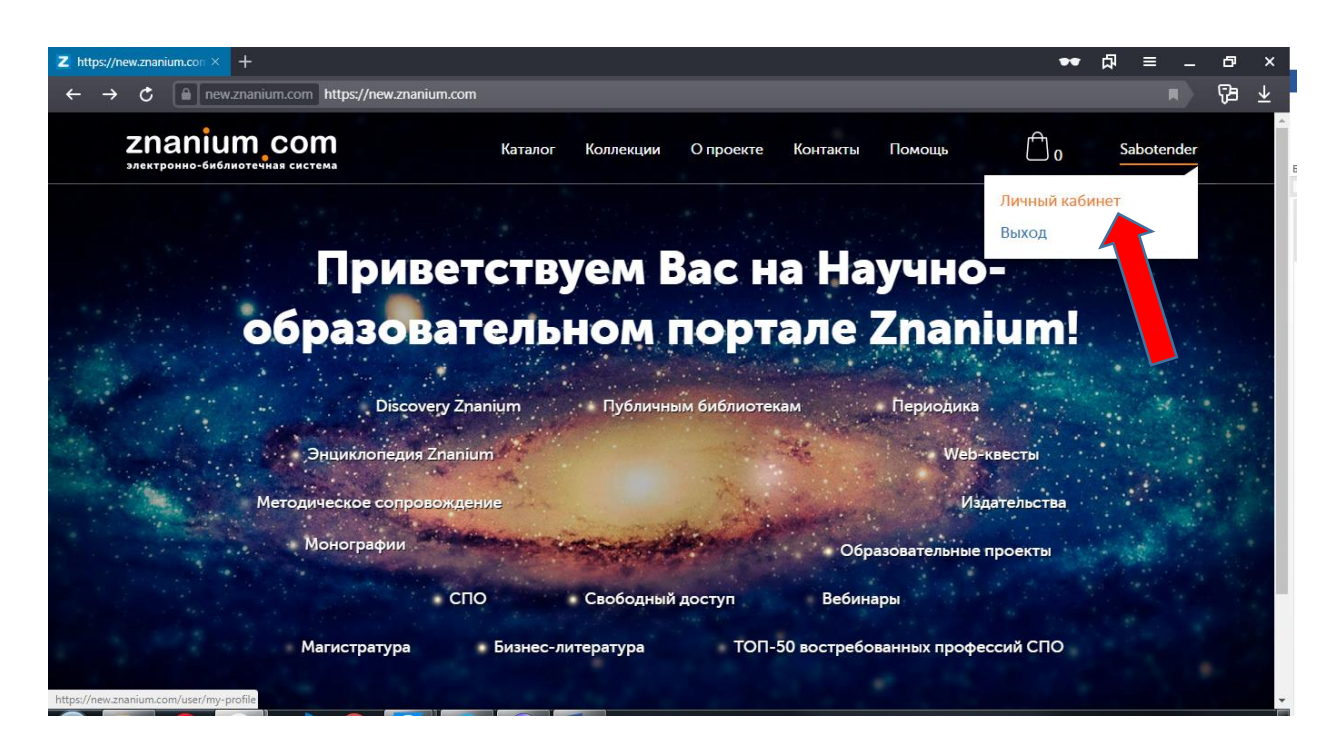

6) Далее… на вкладку «Мои ключи доступа»

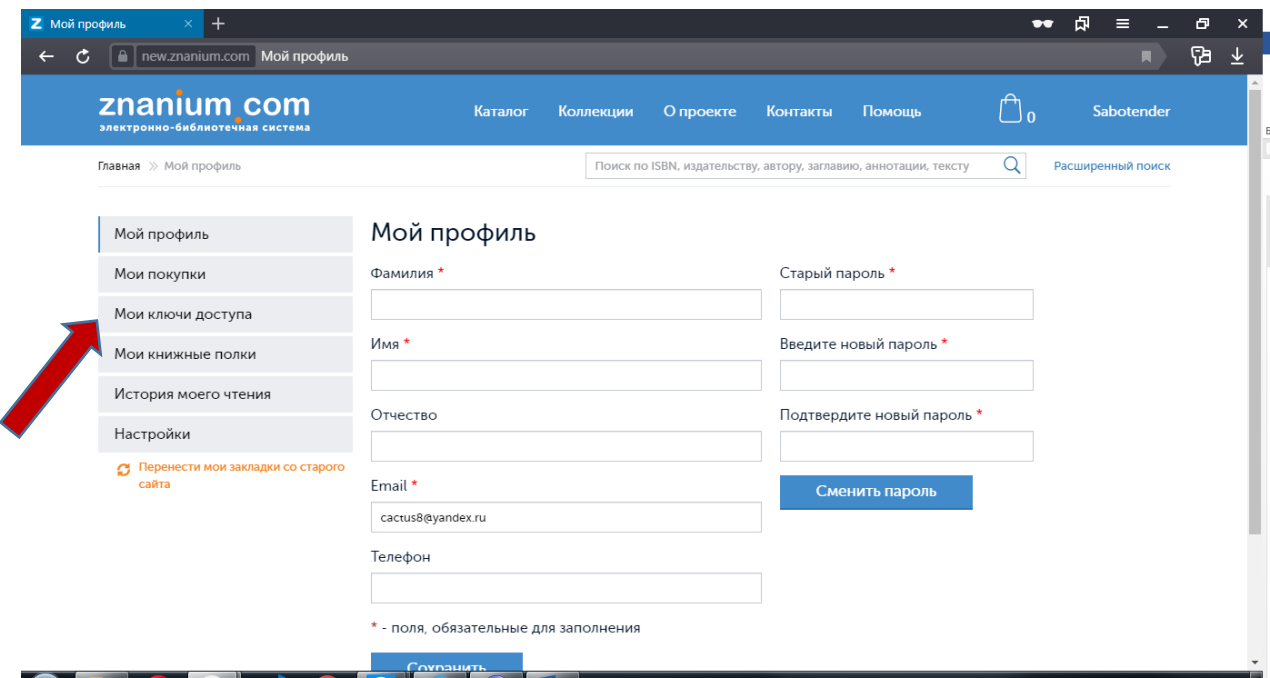

7) Нажимаем «заявка на получение ключа доступа»

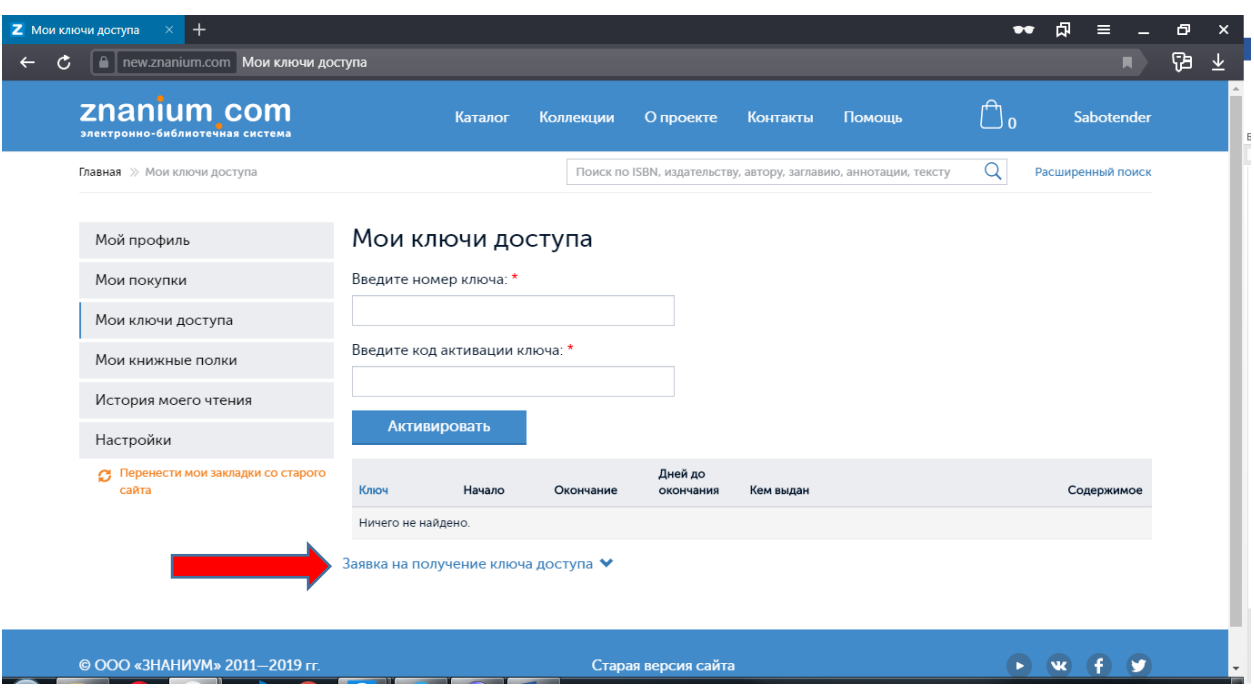

8) Заполняем поля. В поле «E-mail» вводить: **[nou-kuis@yandex.ru,](mailto:nou-kuis@yandex.ru) остальные поля заполняются Вашими данными.**

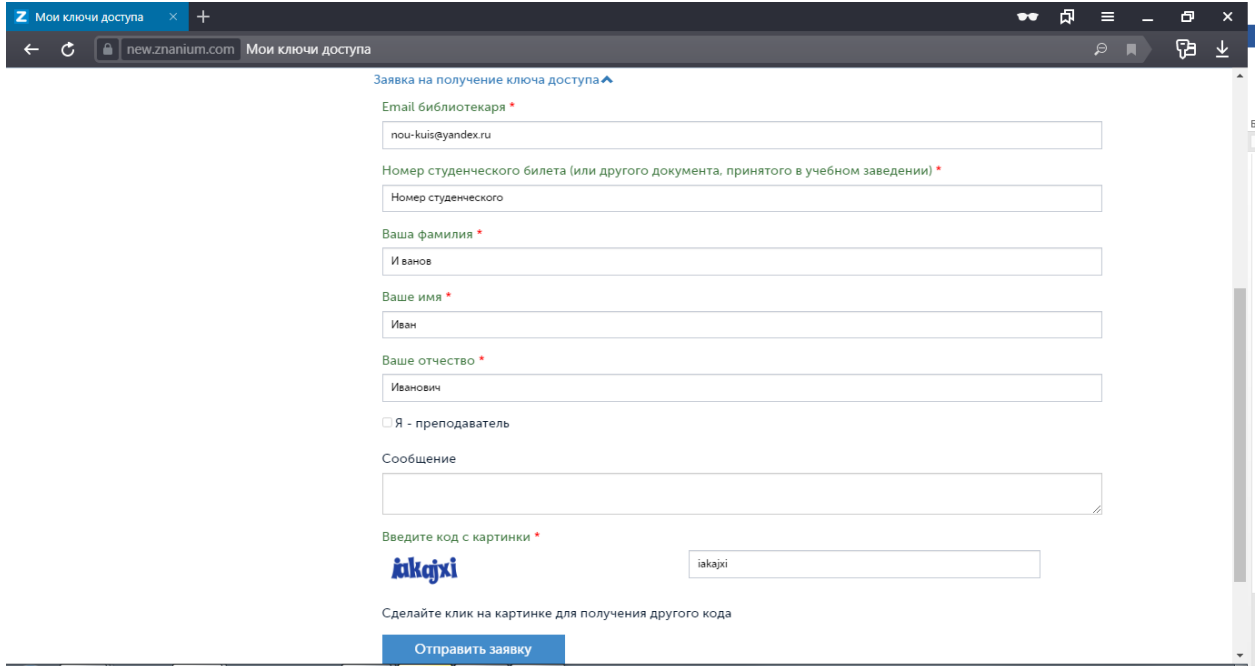

- 9) Нажать кнопку «Отправить заявку» и ожидать одобрения заявки.
- 10) После ободрения заявки в личном кабинете во вкладке «Мои ключи доступа» отобразиться ключ доступа и откроется доступ к учебной литературе на сайте new.znanium.com

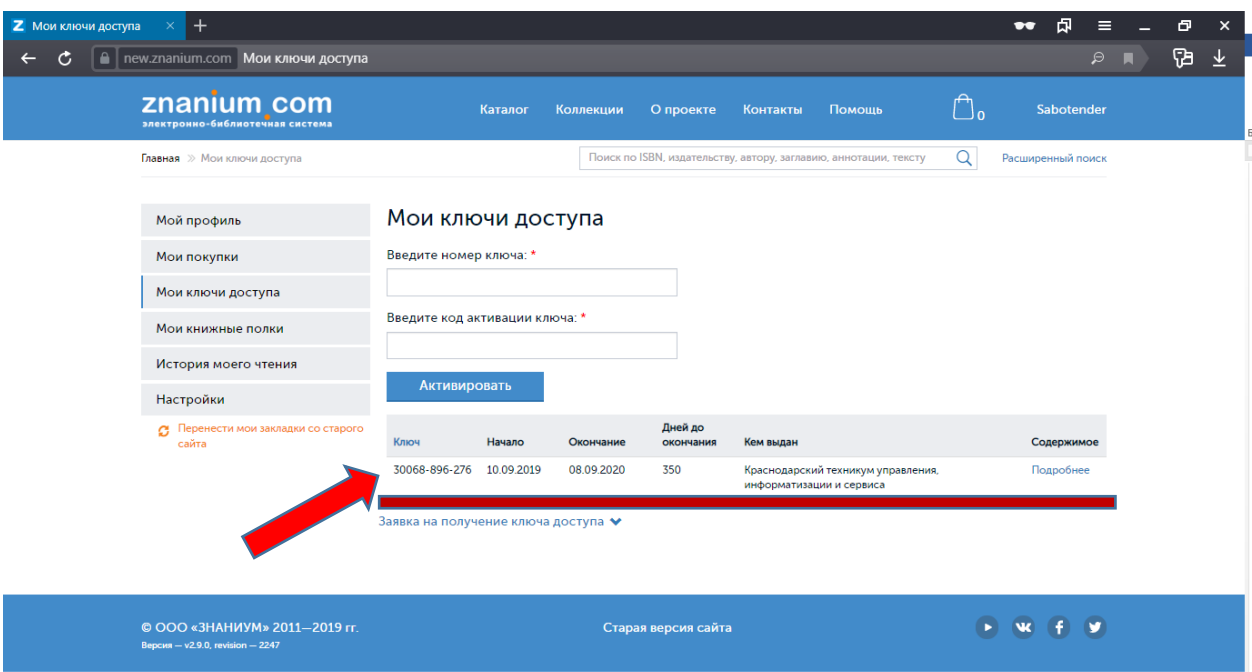